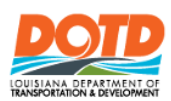

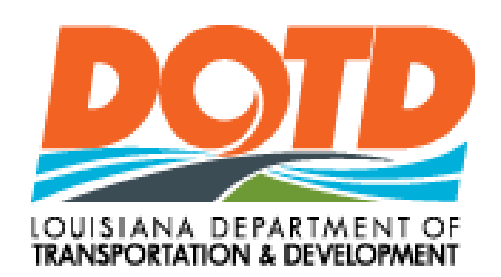

# PERMIT MANAGER HELP GUIDE FOR EXTERNAL USERS

**March 1, 2019**

**Version 2.0**

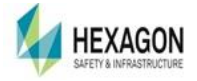

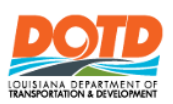

# <span id="page-1-0"></span>**TABLE OF CONTENTS**

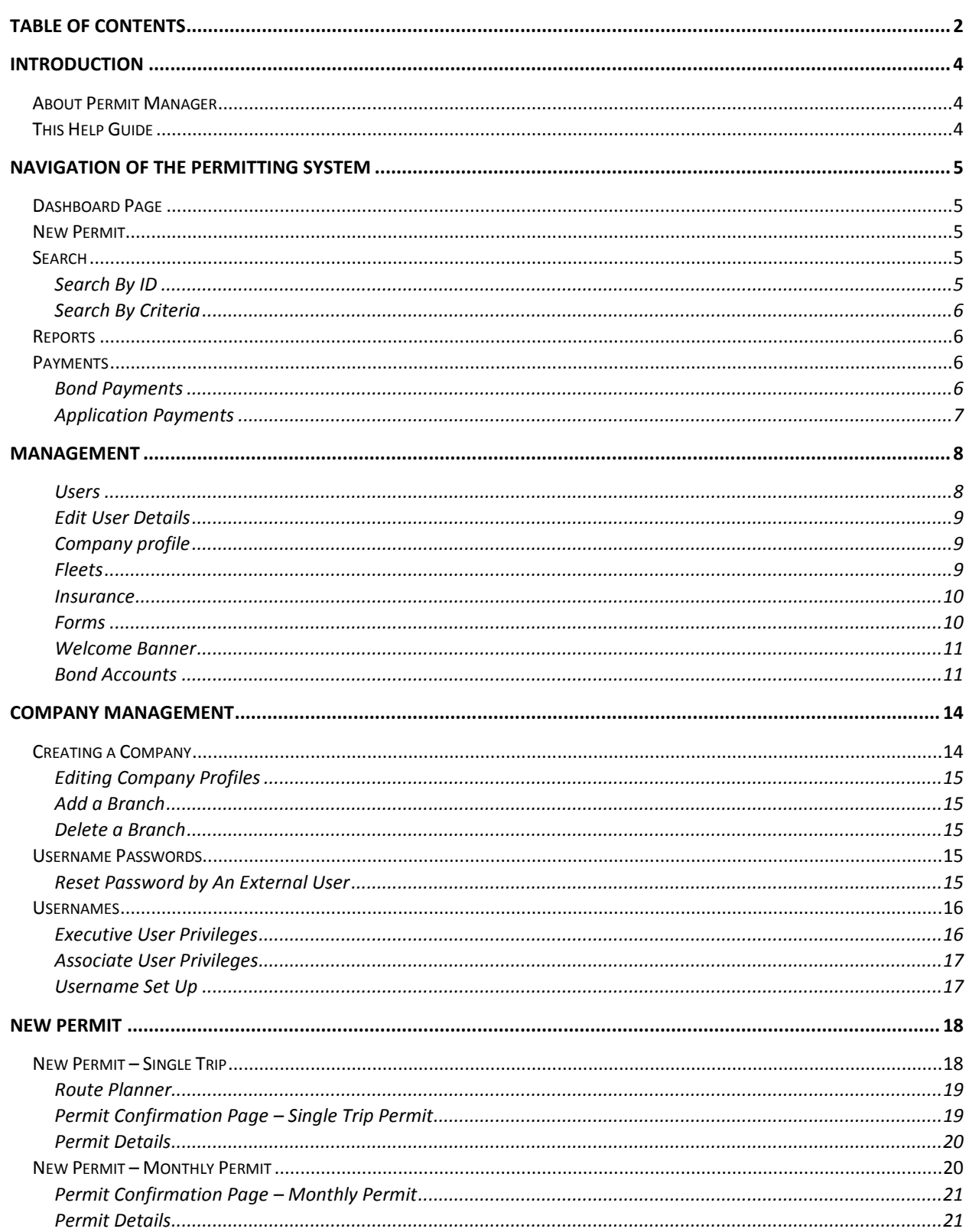

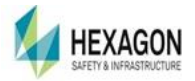

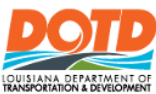

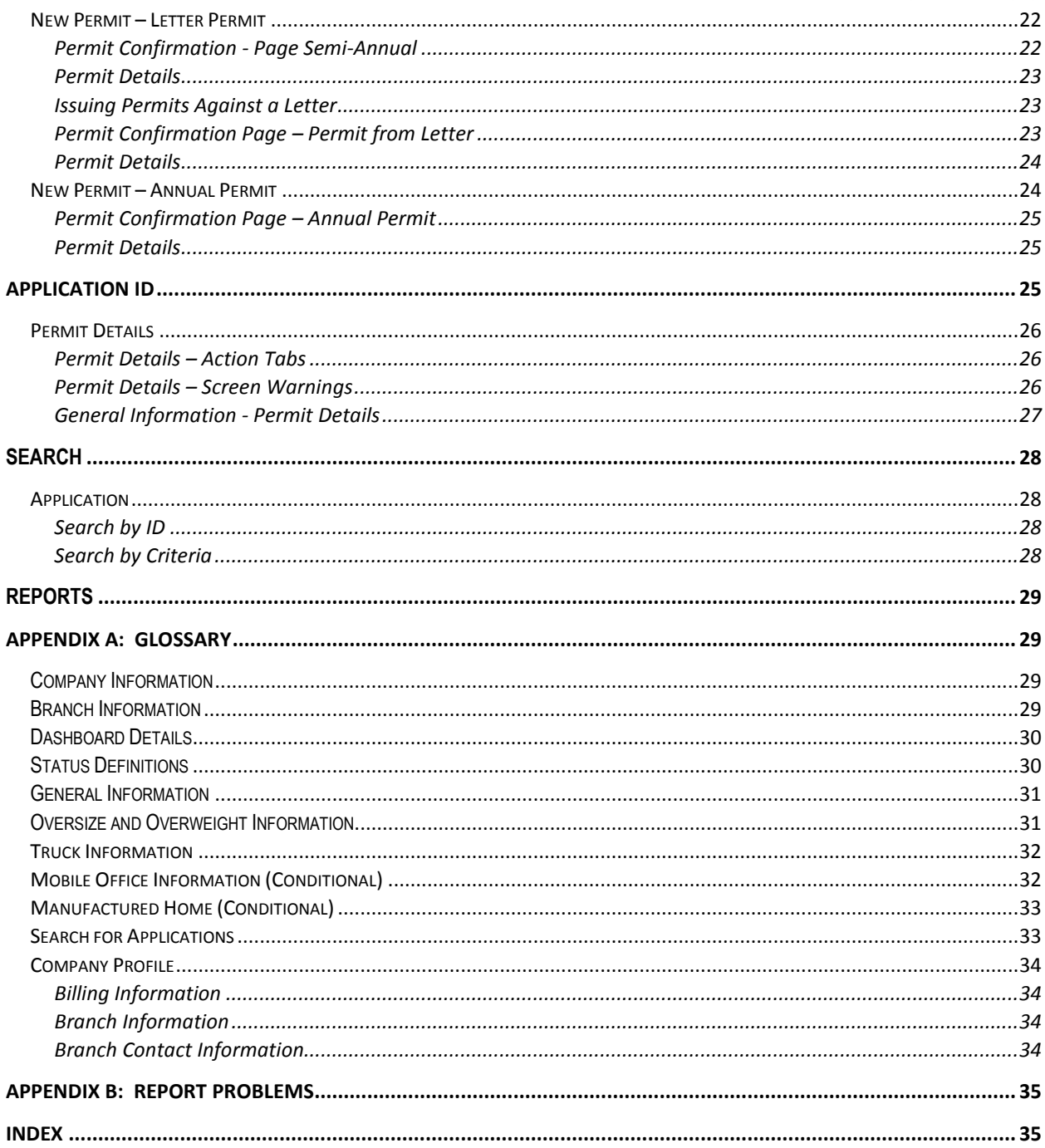

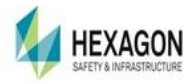

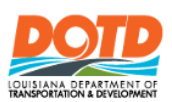

### <span id="page-3-0"></span>**INTRODUCTION**

#### <span id="page-3-1"></span>ABOUT PERMIT MANAGER

The Permit Manager application is a web application that allows authorized users the capabilities, to manage the *LaGeaux* Oversize Overweight Permitting Processes. The Permit Manager will handle routing and permitting.

#### <span id="page-3-2"></span>THIS HELP GUIDE

This Help Guide is intended to be used as a training guide and reference guide for the day-today operations of the Permit Manager application by an External User, i.e. A Trucking Company, Permitting Service, or Carrier. It is designed to help the user quickly learn about the application and its features, as well as share tips to help use Permit Manager to its fullest potential.

This Guide will instruct how to do the following:

- Company Account Creation
- **Apply for Permits** 
	- **Single Route Permits which will integrate the automated routing application**
	- Other Permits (Annual, Semi Annual, Monthly) where the no routing integration is required.
	- **Provide necessary automation of workflow and review process.**
- **B** Issue Permits
- Manage Company Accounts bond, insurance, users, fleet, invoicing
- **Permit Payments**
- Search functions
- On Screen Reporting

Upon completion of the training, the user will be familiar with all the steps necessary to use the *LaGeaux* Permitting System.

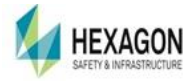

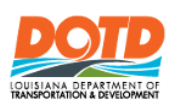

 $\overline{a}$ 

# <span id="page-4-0"></span>**NAVIGATION OF THE PERMITTING SYSTEM**

### <span id="page-4-1"></span>DASHBOARD PAGE

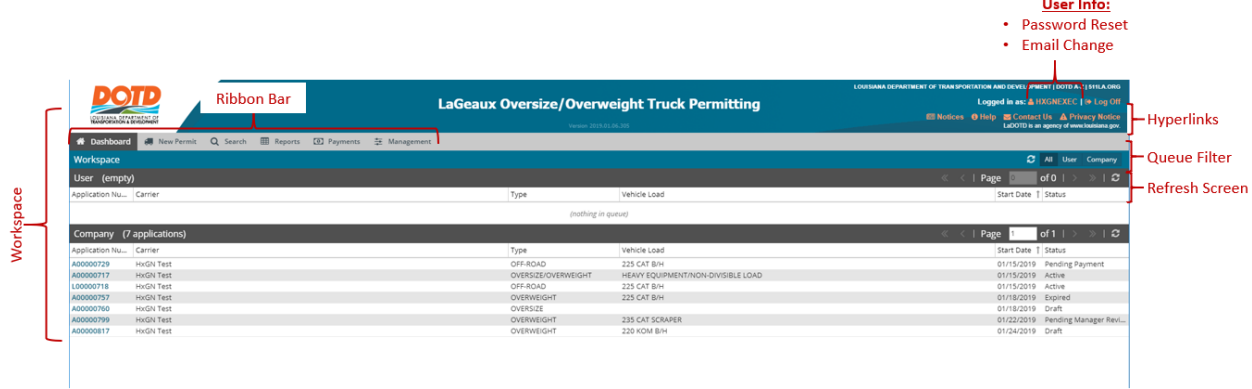

#### <span id="page-4-2"></span>NEW PERMIT

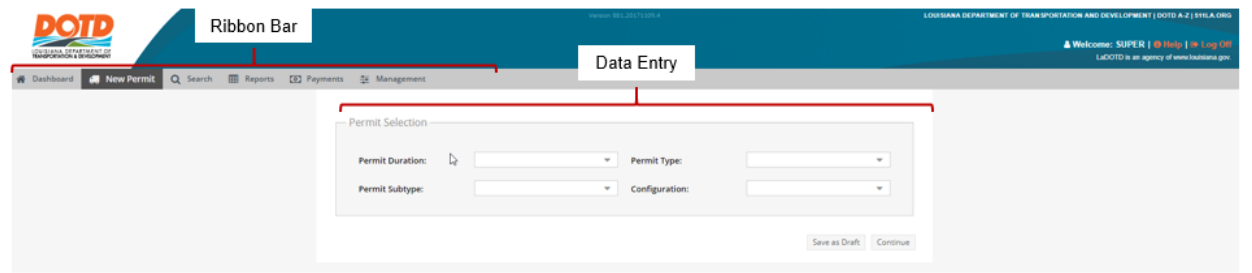

### <span id="page-4-4"></span><span id="page-4-3"></span>**SEARCH**

### SEARCH BY ID

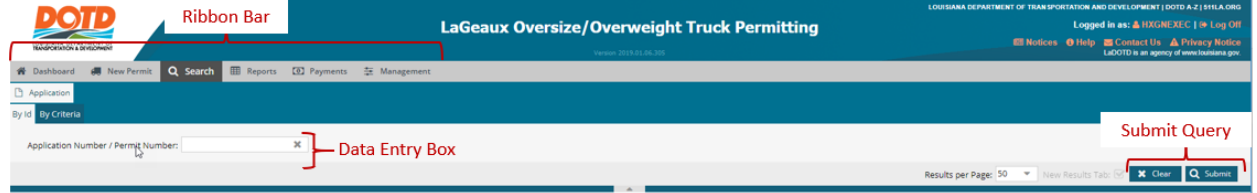

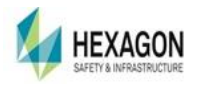

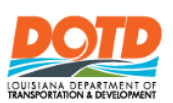

### SEARCH BY CRITERIA

<span id="page-5-0"></span>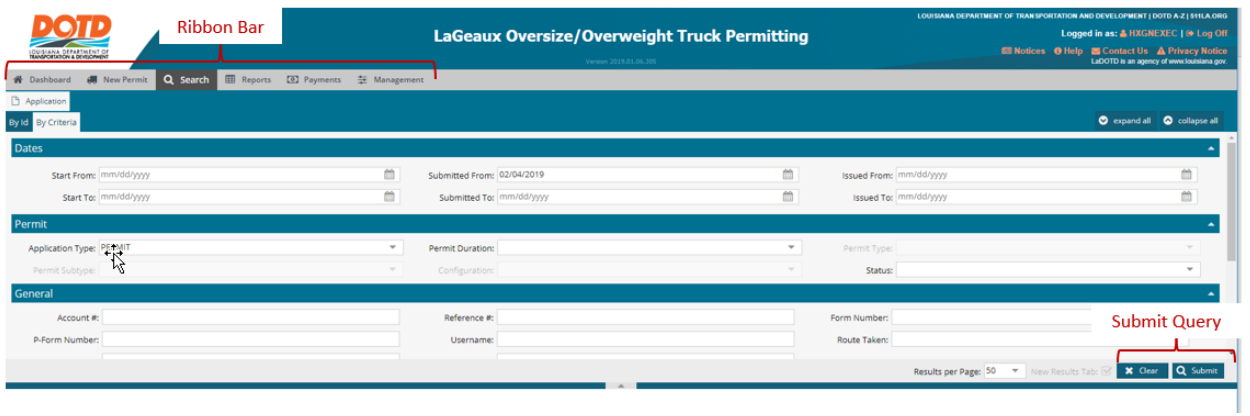

### <span id="page-5-1"></span>REPORTS

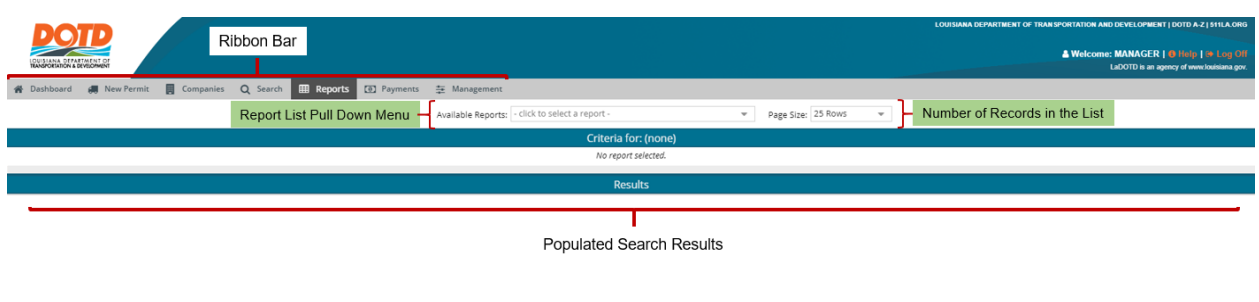

#### <span id="page-5-2"></span>PAYMENTS

#### BOND PAYMENTS

<span id="page-5-3"></span>To make Bond payments, the company must have a Bond Account set up. Setting up a Bond account is done by an LADOTD official.

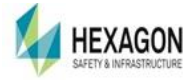

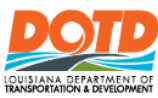

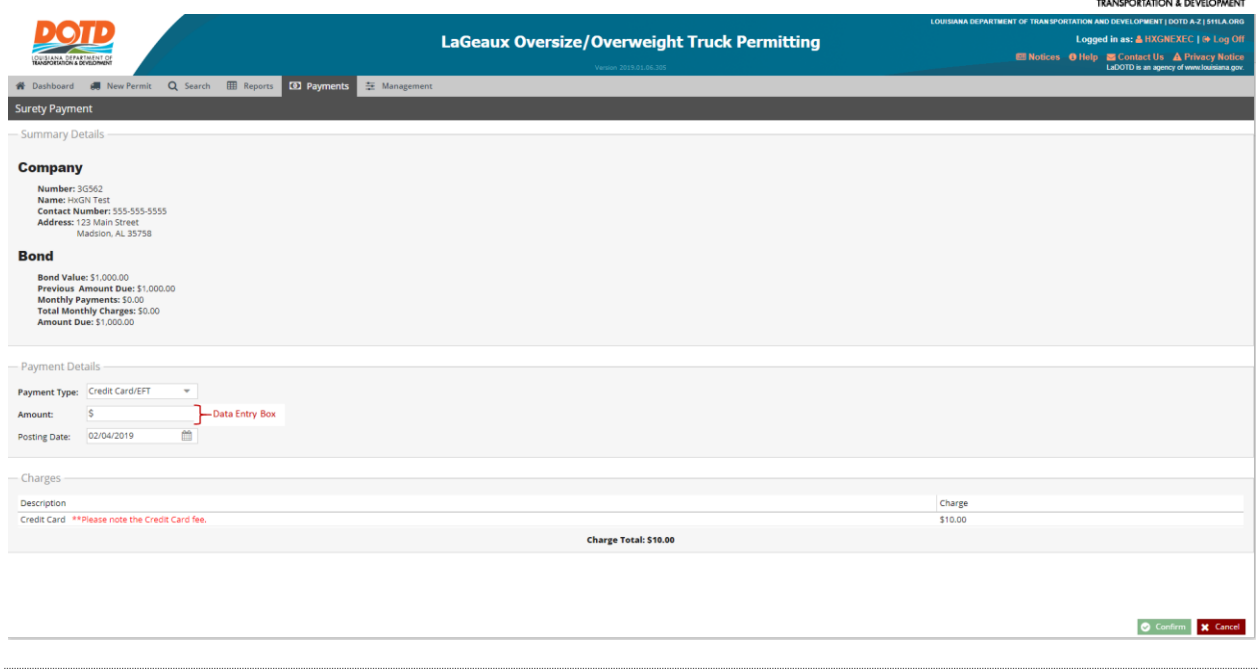

#### APPLICATION PAYMENTS

<span id="page-6-0"></span>The user may pay for permits that need to be paid to become active/issued permits. Select the Payments Tab and then select Application Payment. The user will be presented with a list of applications that are ready for payment. Select the checkbox of one or as many as ten permits. Select the payment method

- Credit Card
- **Bond**

Select the Continue to Payment Button, once the Application IDs are selected.

Continue to complete the payment and select Confirm.

A Toast Notification displays confirming the payment was accepted. The permit is now active and issued.

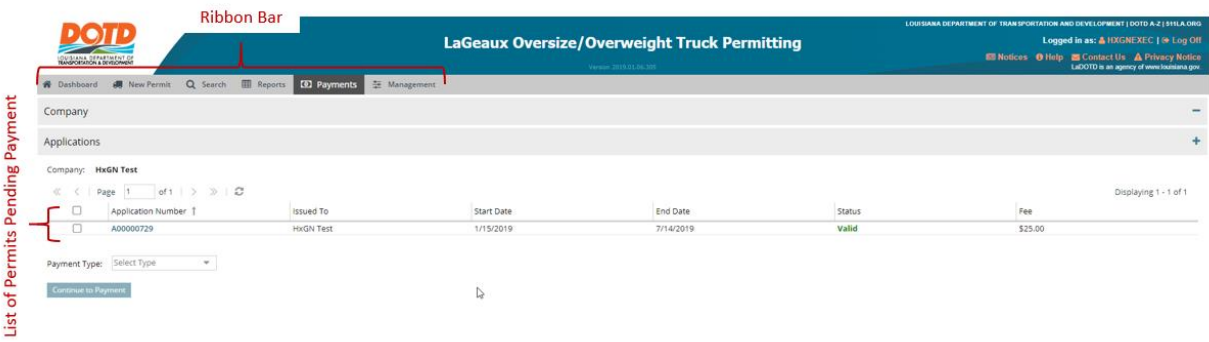

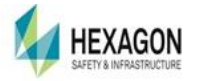

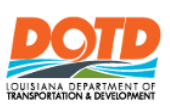

# <span id="page-7-0"></span>**MANAGEMENT**

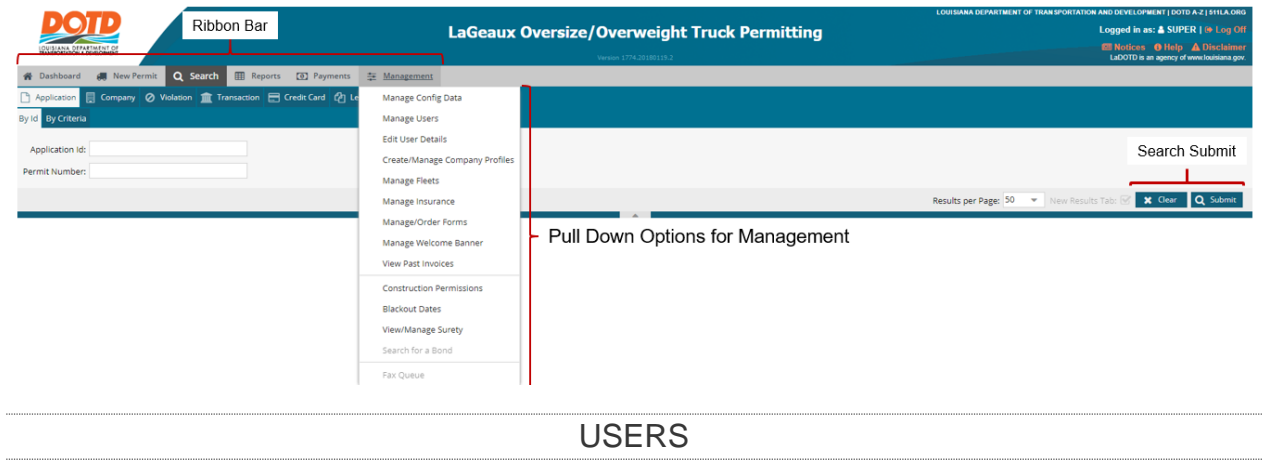

<span id="page-7-1"></span>An external user will not be exposed to all the functions.

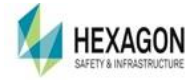

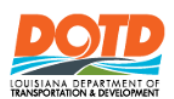

#### USER MANAGEMENT

The Users may also be able to filter based upon Username or Role. Once a filter is used, then the user will search for matching criteria.

#### EDIT USERS

Select a filter (External Users), Select a Company Name (User Defined), and Select a Role (Executive). The select *Search Button.* A list of usernames will generate in table of results.

The user may edit information in the user's selection by clicking on the "Pencil" Icon on the right side of the results from the search criteria.

The user may change the User Role, Email Address, Deactivate the Account, Allow Bond Deferral, and Reset Password.

For an Internal User reviewing, editing, or adding an External user, a Company Name is required.

#### EDIT USER DETAILS

<span id="page-8-0"></span>If the user wants to reset their password, click on the Username in the Header of the LaGeaux Application (upper right hand corner). A message will display if the user hovers over the user name. It will display, "View your user details."

A pop-up box will display if the user clicks on the username where a checkbox is available to set a new password. Select the checkbox, enter the password and confirm the password. Select Submit. The user will receive a Toast Notification indicating the password was successfully reset.

#### COMPANY PROFILE

<span id="page-8-1"></span>The Create / Manage Company Profile allows an External User to:

- **Billing Information:** 
	- Contact Information including: name, email, phone, fax
	- **Billing Information**

#### FLEETS

<span id="page-8-2"></span>Fleet vehicles: Trucks, Trailers, or Offroad vehicles can be saved in a table for fleet management. To start the fleet manager, the user must enter a company name and then a list is populated. The user will need to select the "best match." Information stored in the list of a specified company's fleet:

- $\blacksquare$  Unit Number User Defined Name of the Vehicle used in the pick list when applying for a permit.
- **Now Vehicle Type: Truck, Trailer, Offroad**
- If a Trailer, whether the trailer is a Lowboy or not. A Lowboy trailer is a semi-trailer with two drops in deck height: one right after the gooseneck and one right before the wheels.
- Year

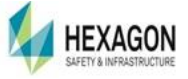

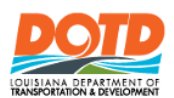

- Make Vehicle make name such as Ford, GMC, et al.
- $\blacksquare$  Model optional field
- VIN 17 characters to identify the vehicle and the VIN is used in the CVIEW lookup table to verify accurate Vehicle information is entered. CVIEW is an acronym defined as **C**ommercial **V**ehicle **I**nformation **E**xchange **W**indow.
- **Tag Number**
- $\blacksquare$  Tag State the state where the tag was issued

<span id="page-9-0"></span>The user can edit and delete records within the fleet manager table.

#### **INSURANCE**

Insurance is required for specified permits. The Carrier User must contact the LADOTD to send them the policy information for either Auto Insurance, Commercial Insurance, or both.

The system allows the entry of Auto Insurance and Commercial Insurance by a LADOTD employee. An external user may view the information and review it. If corrections are required, please contact LADOTD.

#### ADD INSURANCE

Currently, the addition of insurance is the sole responsibility of LADOTD. Neither Executive Users nor Associate Users may enter insurance information.

#### EXISTING INSURANCE

If insurance is entered into the system, it will display the information.

#### DELETE INSURANCE POLICY

<span id="page-9-1"></span>Currently, the deletion of insurance is the sole responsibility of LADOTD.

#### FORMS

Using the Forms selection under the Management Tab, the user may order A or C Forms or search for forms.

A Forms are sold individually and the C Forms are sold in books of 50. If the status of a form is Pending, it means that no form numbers have been assigned and they may not be used until the forms numbers are assigned.

#### ORDER FORMS

When on the Forms page, select the Order Forms button. A popup box displays where the user can enter the information. Form numbers will be assigned internally by LADOTD. A user may order 1 to an unlimited amount.

#### FORM PRICES

- The cost for A Forms is \$10.00 per form.
- The cost for the C Forms booklet of 50 is \$5.00.

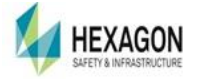

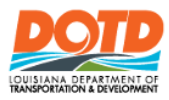

 A user who does not have a Bond Account may not order C Forms. However, a user may pay for the forms with other methods such as credit card.

#### SEARCH FORMS

To make the query for searching, the user may enter data into the following fields:

- Status: Options available are:
	- Any all forms are presented regardless of the presence of form application numbers.
	- **Pending Forms A LADOTD user has not assigned Form numbers to the form** application.
	- Closed Forms A LADOTD user has assigned Form numbers to the form application.
		- The user has ordered forms and then an internal user has assigned the numbers to the forms.
- Form Type Options available are:
	- A
	- $\Box$  C
- Order Date Range Options available are:
	- Start Date:
	- **End Date**

The user may enter information from some or all the fields and then select Apply Filters to view the search results.

#### WELCOME BANNER

<span id="page-10-0"></span>Managed by Internal Users at LADOTD. The Welcome Banner displays when logging in. Once the banner has displayed and if the user wants to read the banner, select Notices in the upper right side of the header.

#### BOND ACCOUNTS

<span id="page-10-1"></span>The user may View Payments, Payments and Applications from the Management Tab by selecting Bond Accounts.

#### VIEW INVOICES

When the user selects the Invoice Tab in Manager, the user is directed to the Invoices page. If Invoices are available, the user may download or email the invoice(s).

#### BOND ACCOUNTS

The payments section of the Bond Accounts includes a Home View, Payments, and Payments and Applications.

#### **Home**

The home tab displays upon entering the Bond Account page. It includes:

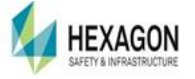

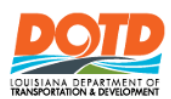

- Summary:
	- **Bond Value**
	- **Previous Amount Due**
	- **Amount Due**
	- Remaining Balance
	- **Monthly Payments**
	- **Monthly Charges**
	- **Monthly Adjustments**
- **Bonds** 
	- **Number**
	- Value
	- **Bond Date**
	- Close Date
	- Closed
	- **Bond Company** 
		- Bond Accounts will be prefixed with letters indicating the type of bond:
			- □ SB = Surety Bond
			- $\Box$  CB = Cash Bond
			- $\Box$  LC = Letter of Credit
- **Payments** 
	- **Transaction Dates**
	- **Amount Type Check Number**
	- Credit Card Ending
	- **Authorization**
	- **Fees**
	- **Total (with fees)**
- **Refunds** 
	- **Transaction Date**
	- **Amount**
	- **Application**
	- **Adjuster**

#### **Payments**

The items displaying under the payments tab are:

- **Payments:** 
	- **Transaction Date**
	- **Amount**
	- $\blacksquare$  Type Payment Type
	- Check Number
	- Credit Card Ending
	- Authorization (associated with Credit Card Transaction)

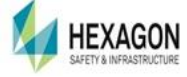

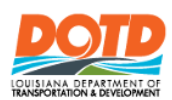

- **Fees**
- Total (with Fees)
- **Adjustments** 
	- **Transaction Date**
	- **Amount**
	- $\blacksquare$  User Who made the adjustment
	- **Notes**

#### **Payments and Applications**

The items displaying under the payments and application tab are:

- **Payments:** 
	- **Transaction Date**
	- **Amount**
	- $\blacksquare$  Type Payment Type
	- Check Number
	- Credit Card Ending
	- Authorization (associated with Credit Card Transaction)
	- **Fees**
	- Total (with Fees)
- Charge Forms
- Adjustments
	- **Transaction Date**
	- **Amount**
	- $\blacksquare$  User Who made the adjustment
	- **Notes**
- Refunds
	- **Transaction Date**
	- **Amount**
	- **Application**
	- $\blacksquare$  Adjuster Who made the adjustment
- **Permit Applications** 
	- **Application ID** not to be confused with the Permit ID. If the user clicks on the hyperlink, the Permit ID will show in the Permit Details as well as the Permit Image.
	- $\blacksquare$  Charged To company name who paid for the permit
	- Start Date when the permit becomes valid
	- **Load Description**
	- **D** Origin
	- **Destination**
	- **I** Issued Date
	- **Total Fees**

VIEW PAST INVOICES

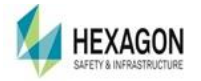

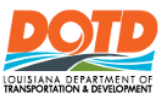

The user may view their company's Invoices based upon the ones available for a month with amounts and ability to download and email.

### <span id="page-13-0"></span>**COMPANY MANAGEMENT**

#### <span id="page-13-1"></span>CREATING A COMPANY

If the user does not have a company created, they must create one. To create a company, the user needs to follow these instructions:

At login to the LaGeaux System there is a button to direct the user to create a new company profile on the Login Screen.

- Enter the Company Details
	- **Profile Types** 
		- Motor Carrier Individual
		- $\blacksquare$  Permitting Service may handle permitting for many companies
		- **Motor Carrier Corporation**
	- USDOT Number Searchable field if the USDOT number can be found with the respective USDOT Number.
	- Company Name Must be a unique name. If the carrier has branches, those branches will be entered later.
	- User Name How the carrier user or permitting service will login to the company's account.
	- Doing Business As: Optional name for a carrier.
	- **FEIN** Federal Employer Identification Number number issued by the Internal Revenue Service for business entities operating in the USA and the number is used for purposed of identification.
	- **Branch Name**
	- **Address**
	- City
	- State
	- Zip Code
	- Contact Information
	- **Phone Number**
	- **Email Address**
	- Fax Number (optional)
- Select Continue to Review Company Profile
- Select Previous if the user wants to edit the details
- Select Submit to enter the Company into the Permitting System

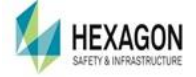

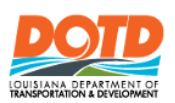

#### EDITING COMPANY PROFILES

<span id="page-14-0"></span>The user may edit a company profile, but the user is not allowed to delete a company profile.

- **Login as a Carrier Executive User**
- Select Management Tab
- Select My Company
- Select Edit Profile
- **Edit a field**
- Select Continue
- Review the changes
- <span id="page-14-1"></span>■ Select Save

#### ADD A BRANCH

- Login as a Credentialed Internal User or as a Carrier User
- Select Management Tab
- **My Company**
- Select Edit Profile
- Select Add Branch
- Enter Data Associated with the new Branch
- Select Continue
- Review the Changes
- Select Previous to make edits
- Select Save to enter changes

#### DELETE A BRANCH

- <span id="page-14-2"></span>**Login as a Carrier User**
- Select Management Tab
- **My Company**
- Select Continue
- Select Edit Profile
- Select Remove Branch Icon
- Select Delete
- Review the Changes
- Select Save to enter changes

#### <span id="page-14-4"></span><span id="page-14-3"></span>USERNAME PASSWORDS

#### RESET PASSWORD BY AN EXTERNAL USER

- **Enter URL to Login Screen**
- **Enter Username**

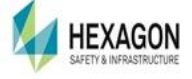

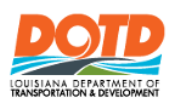

- Select Forgot Password
- Enter email account associated with the Username
- **U Verify the email contains the new password**
- **Enter URL to Login Screen**
- **Enter Username**
- Enter the newly assigned Password
- Select Username in the heading of the Page located on the top right side of the Dashboard Tab.
- Verify a pop-up box displays
- Reset the password
- Confirm the password
- Select Submit

#### <span id="page-15-0"></span>USERNAMES

Upon creation of a new company profile, a username is automatically sent to the email address entered with the company profile creation. The username is an executive Carrier User Role. As an executive user, the user may add other users to the system. The types of user roles for an external user or Company are: Executive and Associate users.

#### EXECUTIVE USER PRIVILEGES

<span id="page-15-1"></span>An executive user privileges include:

- Reports Executive User
	- **Forms Sold**
	- **Permits Issued**
	- **T**Transactions
- Dashboard Executive User
	- See login user's applications
	- See all company applications
- **Payments Executive User** 
	- **Make a Bond Payment**
- **Management** 
	- Company Profile Executive User
		- Edit Company Information including:
			- Doing Business As
			- □ Contact Information
			- Address
	- **Fleet Management** 
		- Add, Edit, Delete Fleet Vehicles | Trailers | Off-Road

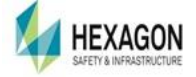

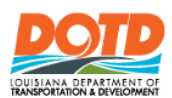

- **R** Forms
	- Order Forms
	- Filter for Form Information
- **Bond Accounts** 
	- Review and email Invoices
	- Review Payments for bonds
	- Review Applications for the entire company where permits were charged to bonds
- **Niew Past Invoices**

#### ASSOCIATE USER PRIVILEGES

<span id="page-16-0"></span>An Associate user privileges include reviewing all the permits and applications created under their username. The associate user has limited ability to access company information including invoices, creating new users, Bond information, Bond payments, application payments, insurance. The user may order forms and view the company information.

- Dashboard Associate User
	- See login user's applications and permits.
	- May not view all company permit applications or permits.
- **Management** 
	- Company Profile Associate User
		- Edit Company Information including:
			- Doing Business As
			- Contact Information
			- Address
		- User may not add any users to their respective company.
	- **Fileet Management Associate User** 
		- Add, Edit, Delete Fleet Vehicles: Truck | Trailers | Off-Road
	- $\blacksquare$  Forms
		- Order Forms
		- Filter for Form Information
	- **Bond Accounts** 
		- See Bond Balance on Permit Applications

#### USERNAME SET UP

<span id="page-16-1"></span>The Executive Role for a company is established when the new company is created. An executive user may create other users including executive and associate users associated with their respective company. Each username must be a unique username in the application. To

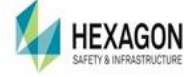

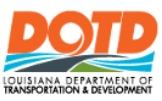

create new users, the user must select Management Tab and select the *Users* from the pulldown menu.

Select Add New User and a dialog box will appear with the appropriate fields to enter. Again, all users must have a unique name defined within the LaGeaux Application. Each carrier user's role can have access or no access to the Bond for payments of the permits and applications. The password will be sent to the email address used to create the new user. Once the email is sent to the new user, a link to establish the password is provided. Once the password is established, a user may reset password by selecting their username, located in the top right corner of the heading. The user will select the checkbox to reset the password, enter and confirm the new password. Select Submit, note that submit is not available to select unless the passwords entered are identical. An email will be sent to the user to confirm the password was reset.

### <span id="page-17-0"></span>**NEW PERMIT**

The ribbon bar contains a button to access the screen to create a new permit.

#### <span id="page-17-1"></span>NEW PERMIT – SINGLE TRIP

- $\blacksquare$  The user selects New Permit
- The user's Company's Name automatically displays
- The user enters the Permit Duration: Single Trip
- $\blacksquare$  The user enters the Permit Type:
	- **Mobile Home / Mobile Office**
	- **D** Oversize
	- **Oversize Overweight**
- **Configuration The key field that provides the required populated fields for the permit** application:
	- Truck only available for Oversize and Oversize/Overweight Permits
	- Truck and Trailer (default for MH/MO)
	- Off Road only available for Oversize and Oversize/Overweight Permits
- Commodity Name:
	- **May select from pull down menully**
	- Or manually enter Commodity name if not listed.
- The user will be required to enter optional information
	- Reference Number Customer's Identifying Number for their internal needs
	- Commodity Serial Number Customer's Identifying Number for their internal needs.
- **National Vehicle Dimensions** 
	- Format for Height, Width, Length
		- For a 16 feet 6 inches high vehicle, the format would be  $16-6$
		- For a 16 feet wide vehicle, the format would be 16 or 16-0

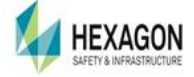

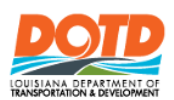

- For a 126 feet 4 inches length vehicle, the format would be 126-4
- **Format for Weight:** 
	- Gross Weight: is listed in pounds
	- Axle Information is listed in pounds
- Axle Information
	- $\blacksquare$  Each axle must be defined with
		- Axle Number
		- Axle Weight in pounds
		- Axle Spacing
		- $#$  of Tires
		- $\blacksquare$  Tire Size (Optional) unless the steering axle is over 12,000 pounds
		- Weight/Latitude In is application generated
- **Truck | Trailer Information** 
	- $\blacksquare$  The user may enter information from a fleet
		- Fleet is available from the Management Tab | Fleets
		- **Figure 1** Fleet can be saved on the new permit page by adding the newly created vehicle in the vehicle area.
- <span id="page-18-0"></span>■ Select Continue to Access Route Planner.

#### ROUTE PLANNER

- Define and Generate a Safe Route to apply to the permit
	- If a safe route cannot be generated the user may continue to confirm the permit
		- Safe Route is defined as a route where no restrictions are found.
		- Restrictions are honored based upon the vehicle's dimensions.
	- $\blacksquare$  If a prohibited route is the only route generated, the permit will automatically go for review.
		- **Prohibited Routes include routes with restrictions.**
		- Restrictions are honored based upon the vehicle's dimensions.
	- $\blacksquare$  The user must at a minimum enter:
		- **Drigin**
		- **Destination**
	- Select Continue to return to complete the permit application process.

PERMIT CONFIRMATION PAGE – SINGLE TRIP PERMIT

- <span id="page-18-1"></span>■ The user is directed to the Permit Confirmation Page
	- $\blacksquare$  The user will need to enter the delivery type:
		- **Email**

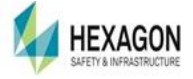

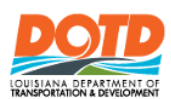

- **Fax**
- $\blacksquare$  Pick up
- **Payment Type on Confirmation of the application page:** 
	- The user can Pay with Bond if the bond has been established, and has enough funds available to use.
	- The user will need to confirm/enter the correct contact information for the delivery type if it is Email or Fax.
	- $\blacksquare$  The user can review the anticipated workflow of the permit auto approve, review process, etc.
	- $\blacksquare$  The user can view the inputs to the permit and verify they are correct
	- Select Continue and the user will be directed to an Application ID confirmation page, where:
		- □ An Application ID is assigned
		- $\Box$  Status if the application is pending review or payment

#### PERMIT DETAILS

<span id="page-19-0"></span>Permit Details is the page that allows the user to view the inputs made on the Permit Application.

- **Permit Details include:** 
	- Duplicate Permit Application to clone the permit information
	- $\blacksquare$  View Permit if successfully applied and paid

#### <span id="page-19-1"></span>NEW PERMIT – MONTHLY PERMIT

- The user selects New Permit
- The user enters the Permit Duration: Monthly Permit
- $\blacksquare$  The user enters the Permit Type:
	- **House Movers Equipment**
	- Oilfield Special Equipment
	- **D** Oversize
	- **Pleasure Craft**
- $\blacksquare$  The Carrier Name automatically populates
- The user will be required to enter optional information
	- Reference Number Customer's Identifying Number for their internal needs
	- Commodity Serial Number Customer's Identifying Number for their internal needs.
- **No. Vehicle Dimensions** 
	- **Height, Width, Length** 
		- For a 16 feet 6 inches high vehicle, the format would be  $16-6$
		- For a 16 feet wide vehicle, the format would be 16 or 16-0
		- For a 126 feet 4 inches length vehicle, the format would be 126-4

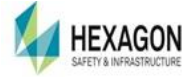

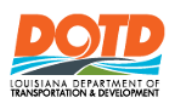

- **Format for Weight:** 
	- Gross Weight: is listed in pounds
	- Axle Information is listed in pounds
- **Axle Information** 
	- $\blacksquare$  Each axle must be defined with
		- **Axle Number**
		- Axle Weight in pounds
		- Axle Spacing
		- $#$  of Tires
		- Tire Size (Optional) unless the steering axle is over 12,000 pounds
		- Weight/Latitude In is application generated
- **Truck | Trailer Information** 
	- $\blacksquare$  The user may enter information from a fleet
		- Fleet is available from the Management Tab | Manage Company Profile
		- Fleet can be saved on the new permit page by adding the newly created vehicle in the vehicle area.
- <span id="page-20-0"></span>■ The user is directed to the Permit Confirmation Page

PERMIT CONFIRMATION PAGE – MONTHLY PERMIT

- $\blacksquare$  The user will need to enter the delivery type:
	- **Email**
	- $Fax$
	- $\blacksquare$  Pick up
- **The user can pay with Bond if the bond has been established and has enough funds** available to use.
- The user will need to confirm/enter the correct contact information for the delivery type if it is Email or Fax.
- $\blacksquare$  The user can review the anticipated workflow of the permit auto approve, review process, etc.
- $\blacksquare$  The user can view the inputs to the permit and verify they are correct
- Select Continue and the user will be directed to an Application ID confirmation page, where:
	- An Application ID is assigned
	- Status if the application is pending review or payment

#### PERMIT DETAILS

- <span id="page-20-1"></span>**Permit Details can be viewed, and actions may be applied:** 
	- $\blacksquare$  View Permit if successfully applied and paid

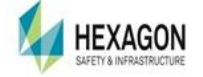

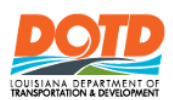

■ Duplicate Permit Application to clone the permit information

#### <span id="page-21-0"></span>NEW PERMIT – LETTER PERMIT

- The user selects New Permit
- The user selects Application Type: Letter
- The user enters the Configuration:
	- Critical Off Road
- $\blacksquare$  The user will be required to enter optional information
	- Reference Number Customer's Identifying Number for their internal needs
	- Commodity Serial Number Customer's Identifying Number for their internal needs.
- **The user will be required to enter the Commodity from either the pull-down list or by directly** entering a commodity not in the list.
- **No. Vehicle Dimensions** 
	- **Height, Width, Length** 
		- For a 16 feet 6 inches high vehicle, the format would be  $16-6$
		- For a 16 feet wide vehicle, the format would be 16 or 16-0
		- For a 126 feet 4 inches length vehicle, the format would be 126-4
	- **Format for Weight:** 
		- Gross Weight: is listed in pounds
		- Axle Information is listed in pounds
- Axle Information
	- $\blacksquare$  Each axle must be defined with
		- Axle Number
		- Axle Weight in pounds
		- Axle Spacing
		- $\blacksquare$  # of Tires
		- Tire Size (Optional) unless the steering axle is over 12,000 pounds
		- Weight/Latitude In is application generated
- **Truck | Trailer Information** 
	- $\blacksquare$  The user may enter information from a fleet
		- Fleet is available from the Management Tab | My Company
		- Fleet can be saved on the new permit page by adding the newly created vehicle in the vehicle area.
- <span id="page-21-1"></span>■ The user is directed to the Permit Confirmation Page

PERMIT CONFIRMATION - PAGE SEMI-ANNUAL

 $\blacksquare$  The user will need to enter the delivery type:

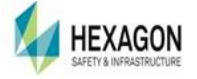

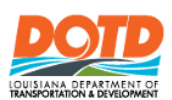

- **Email**
- Fax
- $\blacksquare$  Pick up
- The user can pay with Bond, if the bond/escrow has been established, and has enough funds available to use.
- The user will need to confirm/enter the correct contact information for the delivery type if it is Email or Fax.
- $\blacksquare$  The user can review the anticipated workflow of the permit auto approve, review process, etc.
- $\blacksquare$  The user can view the inputs to the permit and verify they are correct
- Select Continue and the user will be directed to an Application ID confirmation page, where:
	- An Application ID is assigned
	- Status if the application is pending review

#### PERMIT DETAILS

- <span id="page-22-0"></span>**Permit Details can be viewed, and actions may be applied:** 
	- $\blacksquare$  View Permit if successfully applied and paid
	- **Duplicate Permit Application to clone the permit information**
	- Once the Letter is reviewed and approved, permits may be issued against the Letter and those permits will not require review.

#### ISSUING PERMITS AGAINST A LETTER

- <span id="page-22-1"></span>■ Search for an approved letter under Search | Search by Criteria
- Erase the Submitted From (defaults to today but make it blank)
- Select Application Type: Letter
- Select Submit (if no Letters are available the list will be empty)
- $\blacksquare$  Select the Hyperlink from the Application ID (Note the Letter will reflect a L at the beginning of the Application ID)
- Select Add New from the Single (or Semi Annual)
- Verify the data enters correctly.
- <span id="page-22-2"></span>■ Select Continue

#### PERMIT CONFIRMATION PAGE – PERMIT FROM LETTER

- $\blacksquare$  The user will need to enter the delivery type:
	- Email
	- $\blacksquare$  Fax
	- $\blacksquare$  Pick up
- The user can pay with Bond, if the bond has been established, and has enough funds available to use.

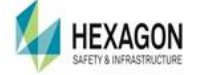

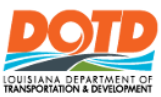

- The user will need to confirm/enter the correct contact information for the delivery type if it is Email or Fax.
- **The application is an auto approval permit (unless a hardship comment has been** entered).
- $\blacksquare$  The user can view the inputs to the permit and verify they are correct
- Select Continue and the user will be directed to an Application ID confirmation page, where:
	- An Application ID is assigned
	- Status if the application is pending review or payment

#### PERMIT DETAILS

- <span id="page-23-0"></span>**Permit Details can be viewed, and actions may be applied:** 
	- $\blacksquare$  View Permit if successfully applied and paid

#### <span id="page-23-1"></span>NEW PERMIT – ANNUAL PERMIT

- The user selects New Permit
- The user enters the Permit Duration: Annual
- The user enters the Permit Type:
	- **Agronomic and Horticulture**
	- **Bagged Rice**
	- Containerized Cargo (1, 2, Special)
	- **Cotton Module**
	- **Escort Vehicle**
	- **Forest Management**
	- Forest Products
	- Harvest Season/Natural Forest **Products**
- Non-Critical Off Road
- **D** Oversize
- **D** Oversize Overweight
- **Refuse**
- **Refuse/Waste**
- Solid Waste
- Steering Axle
- Timber Cutting/Logging Equip
- Waste Vehicle

- **Liquid Bulk**
- $\blacksquare$  The user will be required to enter optional information
	- Reference Number Customer's Identifying Number for their internal needs
	- Commodity Serial Number Customer's Identifying Number for their internal needs.
- **No. Vehicle Dimensions** 
	- **Height, Width, Length** 
		- **Most dimensions are automatically generated.**
		- The format is feet-inches  $-9$ -6 will be 9 feet, 6 inches.
	- **Format for Weight:** 
		- Gross Weight: is listed in pounds
		- Axle Information is listed pounds

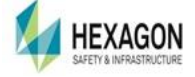

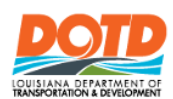

- Most are generated with a Maximum Gross Weight.
- Axle Information
	- Not required on most annual permits.
- **Truck | Trailer Information** 
	- $\blacksquare$  The user may enter information from a fleet
		- Fleet is available from the Management Tab | Manage Company Profile
		- Fleet can be saved on the new permit page by adding the newly created vehicle in the vehicle area.
- <span id="page-24-0"></span>■ The user is directed to the Permit Confirmation Page

#### PERMIT CONFIRMATION PAGE – ANNUAL PERMIT

- $\blacksquare$  The user will need to enter the delivery type:
	- **Email**
	- $Fax$
	- $\blacksquare$  Pick up
- The user can pay with Bond if the bond has been established, and has enough funds available to use.
- $\blacksquare$  The user will need to confirm/enter the correct contact information for the delivery type if it is Email or Fax.
- $\blacksquare$  The user can review the anticipated workflow of the permit auto approve, review process, etc.
- $\blacksquare$  The user can view the inputs to the permit and verify they are correct
- Select Continue and the user will be directed to an Application ID confirmation page, where:
	- An Application ID is assigned
	- Status if the application is pending review or payment

#### PERMIT DETAILS

- <span id="page-24-1"></span>**Permit Details can be viewed, and actions may be applied:** 
	- $\blacksquare$  View Permit if successfully applied and paid
	- **Duplicate Permit Application to clone the permit information**

# <span id="page-24-2"></span>**APPLICATION ID**

- Login to the Application
- The user will be directed to the Dashboard
- Select an Application ID from the Application History
- $\blacksquare$  If no new applications are present, there are no permits available.
	- Note: Once the user begins applying for permits, the list will start to generate on the dashboard

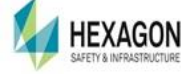

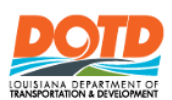

#### <span id="page-25-0"></span>PERMIT DETAILS

- General Information contains:
- Carrier Branch
- Contact
- **Nehicle**
- **Route**
- **Fees**
- **Restrictions**
- Supporting Documents
- Status Updates
- **Decisions**

### PERMIT DETAILS – ACTION TABS

<span id="page-25-1"></span>External Users have Action Tabs on each Permit Detail Screen. Not all the buttons shown below are available for each Application ID. The number of displayed buttons will depend if the application status is either Active or Active | Issued.

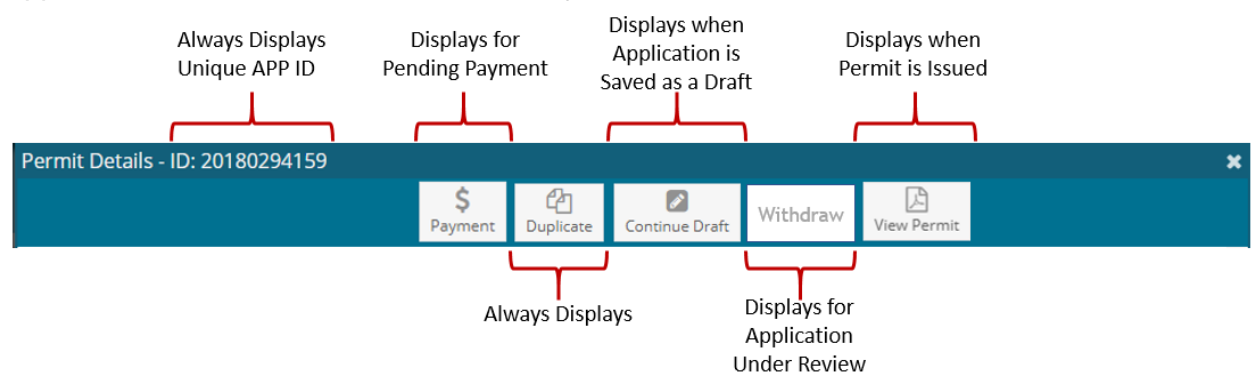

- **Payment Gives the user a button to finish the application by paying for the permit.**
- Duplicate Gives the Internal or External user the ability to clone a permit application.
- $\Box$  Continue Draft gives the user the ability to continue the Application, if the user has saved as a draft during the initial permit application. The Continue Draft function is only for the user who created the draft and no other user may continue the draft application.
- $\blacksquare$  Withdraw Gives the user the ability to withdraw the application if the application is under review (bridge, pavement, Supervisor, Agent, et al)
- <span id="page-25-2"></span>View Permit – Allows with Internal or External user the ability to view the permit image.

### PERMIT DETAILS – SCREEN WARNINGS

#### **Screening Warnings**

. The CVIEW service is currently disabled, could not retrieve carrier data . The CVIEW service is currently disabled, could not retrieve vehicle data

Screen Warnings give the user information about:

 CVIEW – The system's automatic lookup to verify the defined vehicles for the respective permit has found the vehicle accurate.

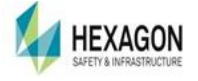

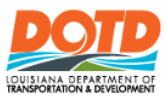

- If the vehicle information is not found in the database, the permit will be sent for review.
- The CVIEW also is established for USDOT numbers entered into the Company Profile.
- The VIN, State Plate, Tag State
- Reviews Required
	- **If a permit application is over specified dimensions, the permit must be reviewed by** authorized LADOTD Staff.
	- Reviewable Items will be prefaced with two asterisks to identify the issues requiring the review.

#### GENERAL INFORMATION - PERMIT DETAILS

<span id="page-26-0"></span>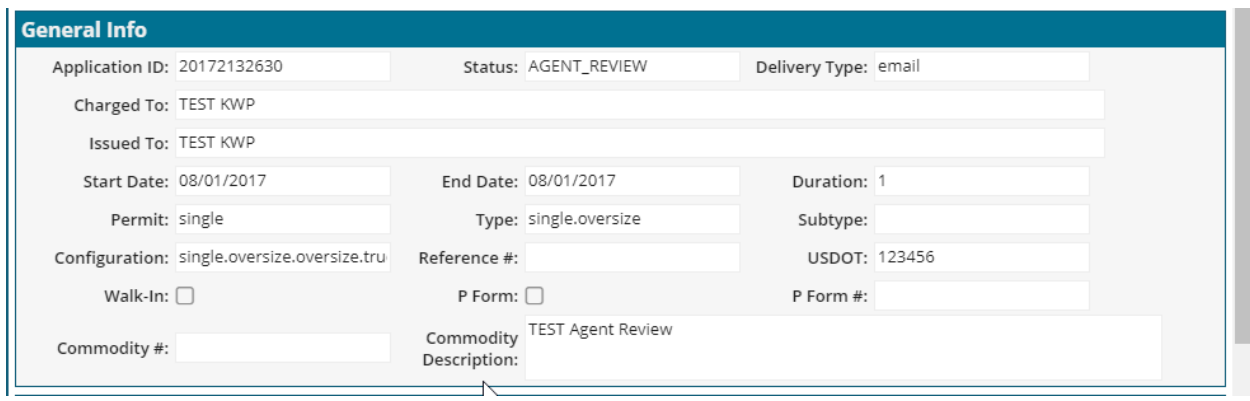

The General Information contains:

- $\Box$  Application ID primary key used in the database and is system generated. The field can never be edited.
- **Application Status: Status** 
	- **In Review:** 
		- $\blacksquare$  If the permit is under review the status will indicate the next role level of review.
	- Active | Issued:
		- If the permit is active and/or issued, the status will indicate the permit is active.
	- Expired:
		- If the end date on the permit is out of date, the status will indicate the permit is expired.
		- Single permits last only 7 days.
		- Monthly Permits will expire within 30 days or by the end of the month, depending upon the type of permit selected.
		- Semi Annual
- Delivery Type: Will specify if the permit was delivered via:
	- Fax
	- **Email**
	- $\blacksquare$  Pickup

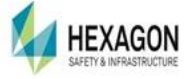

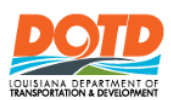

- Charged To The payment was made by either the carrier or permitting service.
- Issued To The name of the carrier the permit was issued.
- Start Date: The date which the permit becomes valid
- End Date: The last date which the permit can be used.
- **Duration:** 
	- $\blacksquare$  Single Permits how many days and how many trips
	- $\blacksquare$  Monthly Permit how many months
	- $\blacksquare$  Semi Annual Does not apply
	- Annual Permit Does not apply
- **Permit Types:** 
	- **Burgle**
	- **Monthly**
	- Semi Annual
	- **Annual**

### <span id="page-27-0"></span>**SEARCH**

All users can perform different search queries based upon the fields entered.

#### <span id="page-27-1"></span>APPLICATION

#### SEARCH BY ID

<span id="page-27-2"></span>The user can search based upon either an Application ID or a Permit ID. These numbers are unique keys to indicate the information on the permit or application. Application IDs starting with the letter A are Permit Applications. Application IDs starting with the letter L are Letter Applications.

#### SEARCH BY CRITERIA

<span id="page-27-3"></span>The user can search based upon numerous factors including:

- **Dates**
- **Account Number**
- Reference Number
- **Form Type**
- **Username**
- Route Taken
- **Engineering Key**
- **Permit Type**
- **Permit Subtype**
- Configuration
- Status
- **Now Vehicle Information**
- **Payment Information**
- **Dimensions**

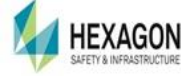

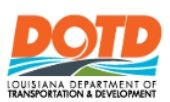

# <span id="page-28-0"></span>**REPORTS**

External Users may run reports that include:

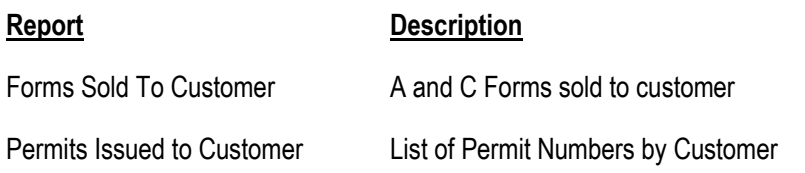

# <span id="page-28-1"></span>**APPENDIX A: GLOSSARY**

### <span id="page-28-2"></span>COMPANY INFORMATION

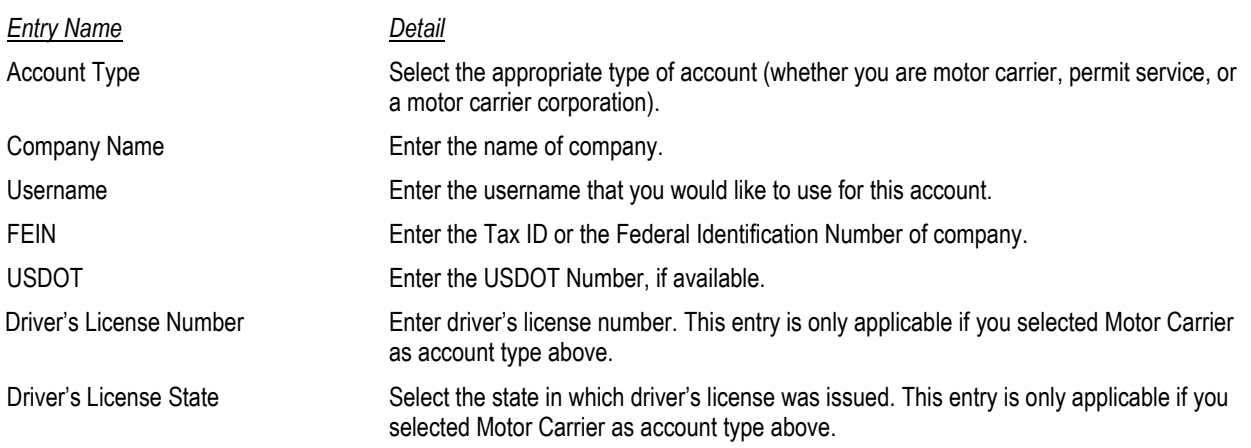

### <span id="page-28-3"></span>BRANCH INFORMATION

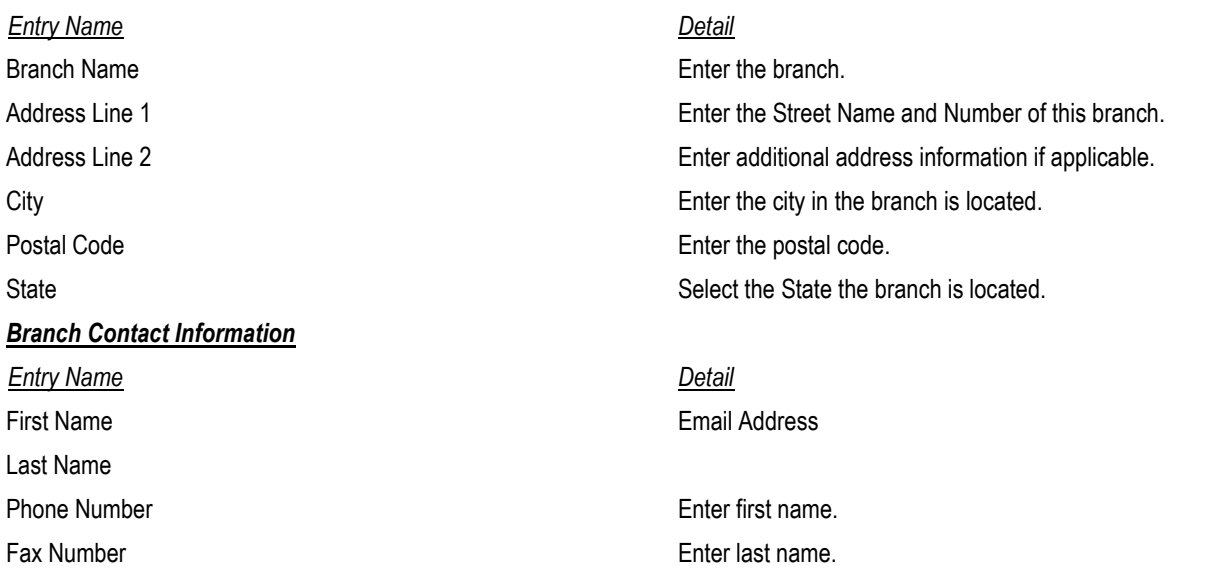

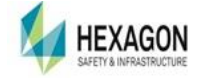

Enter phone number (xxx-xxx-xxxx). Enter fax number (xxx-xxx-xxxx).

Enter email address. This address will be used for future correspondences.

### <span id="page-29-0"></span>DASHBOARD DETAILS

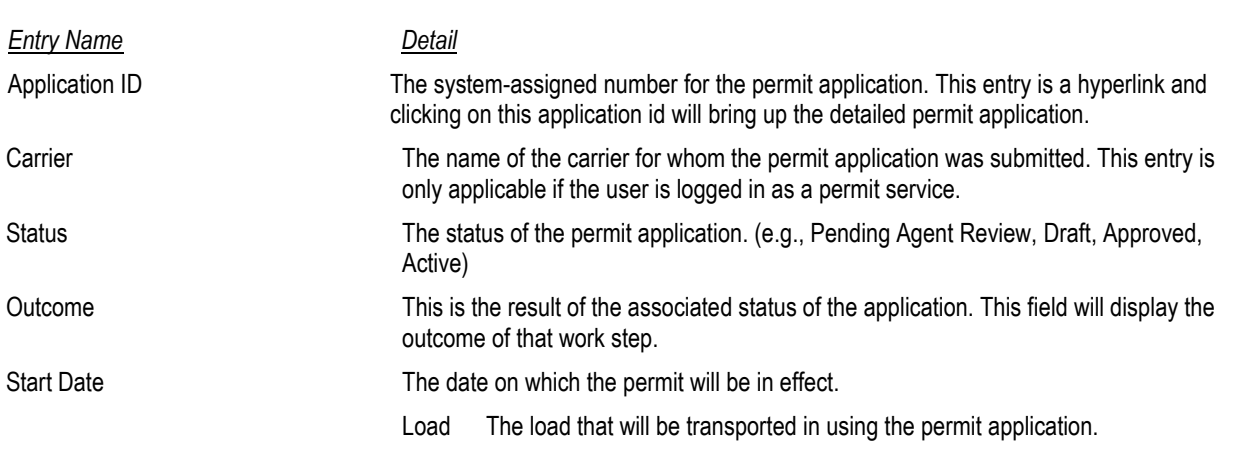

### <span id="page-29-1"></span>STATUS DEFINITIONS

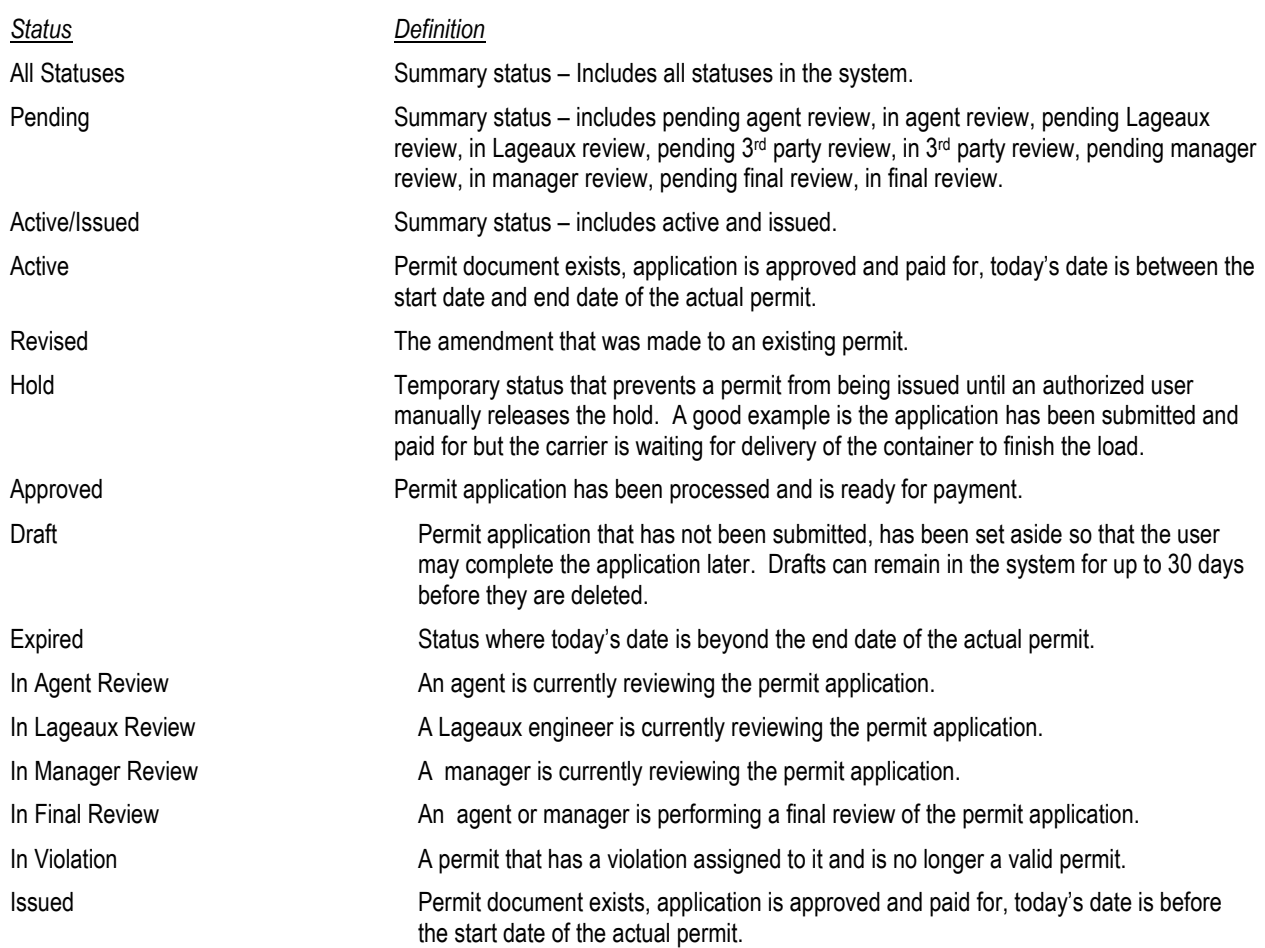

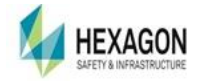

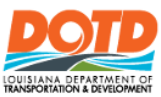

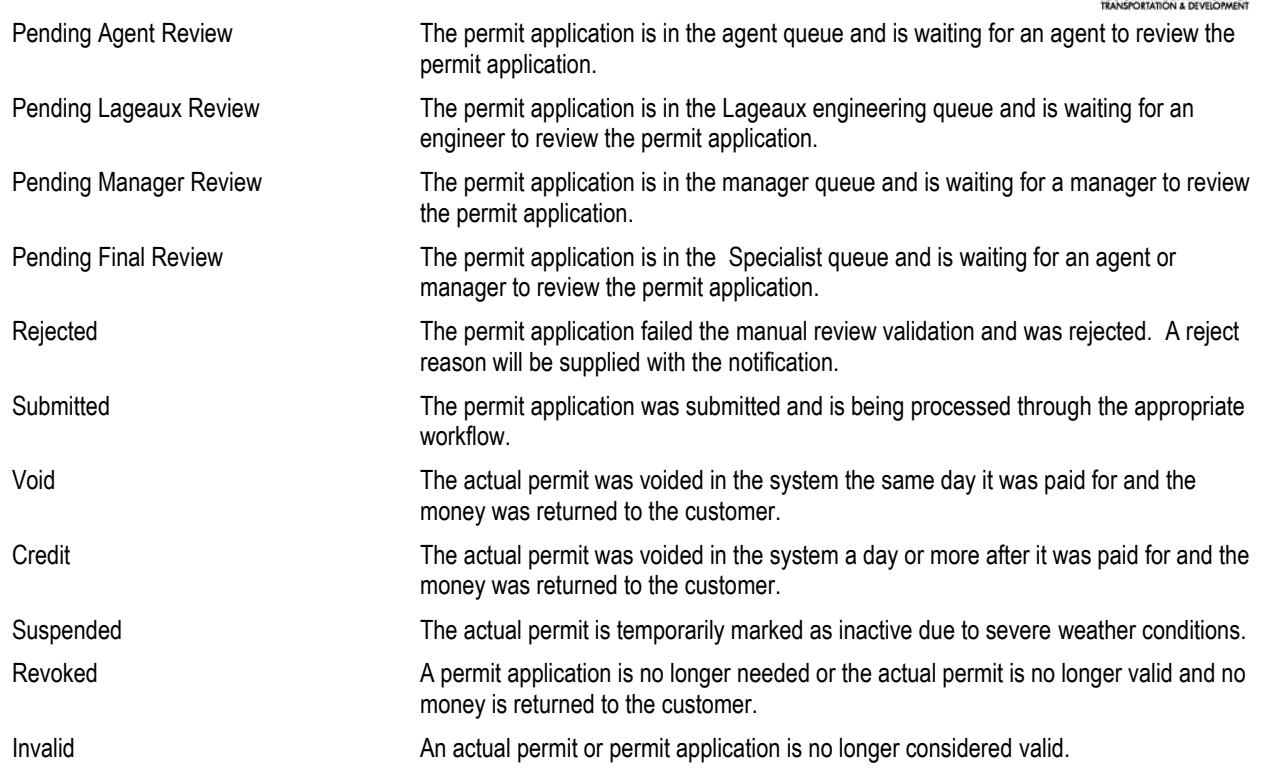

#### <span id="page-30-0"></span>GENERAL INFORMATION

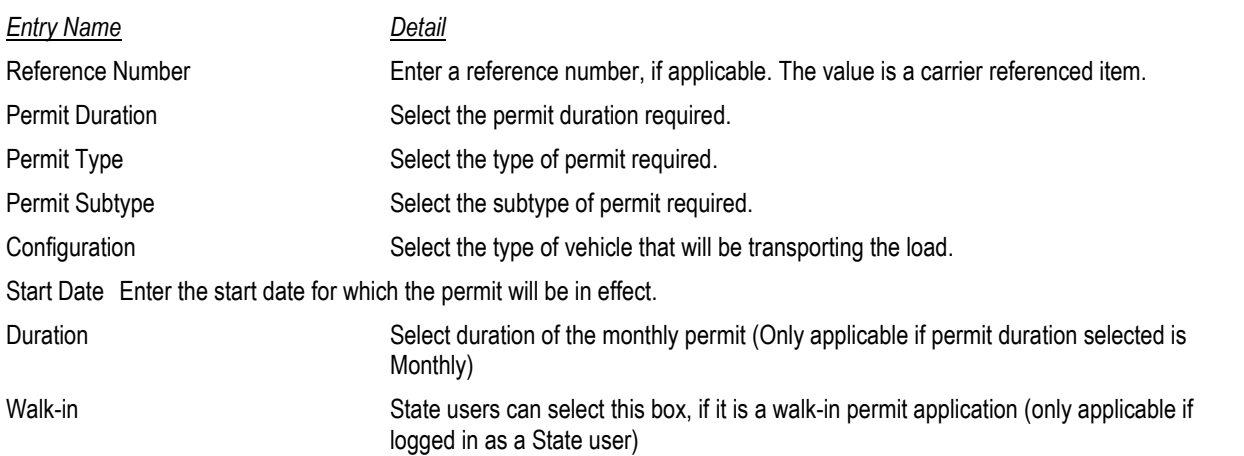

### <span id="page-30-1"></span>OVERSIZE AND OVERWEIGHT INFORMATION

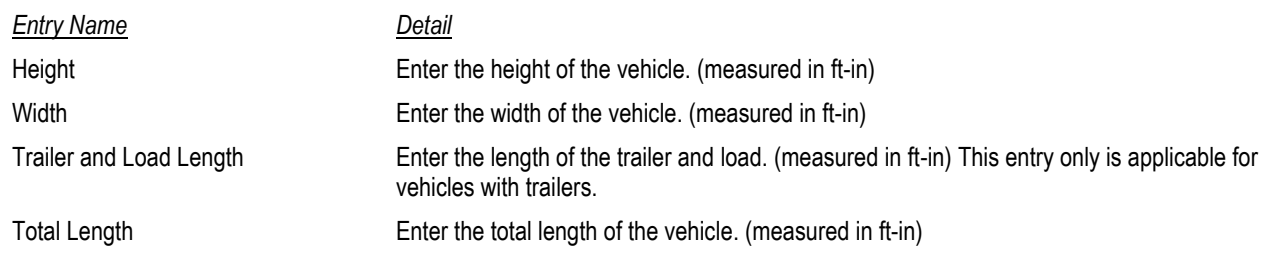

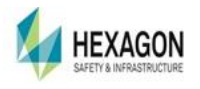

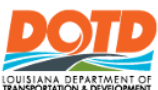

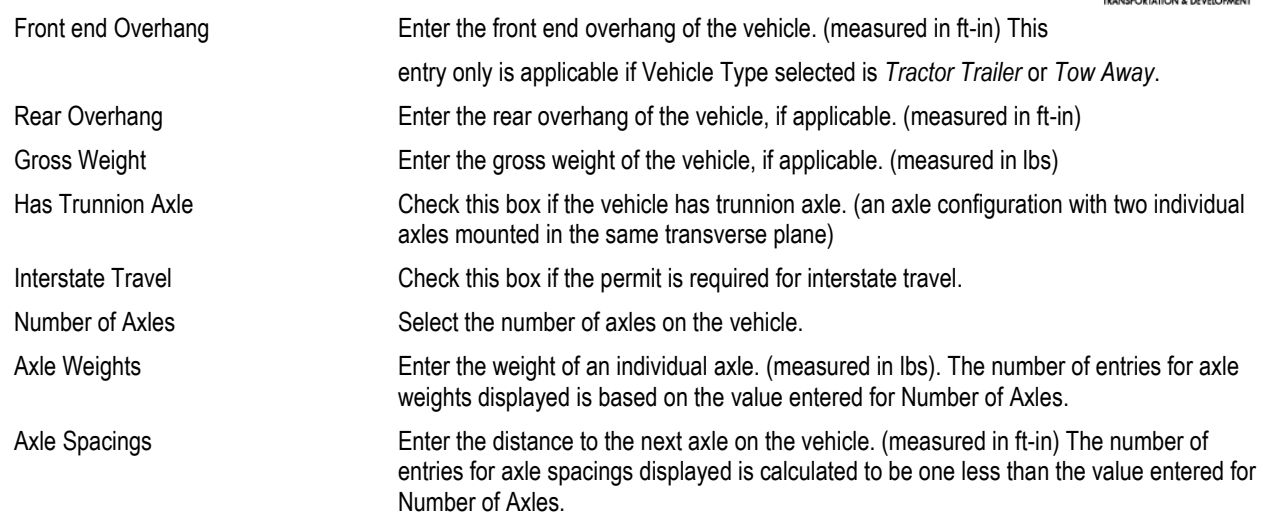

### <span id="page-31-0"></span>TRUCK INFORMATION

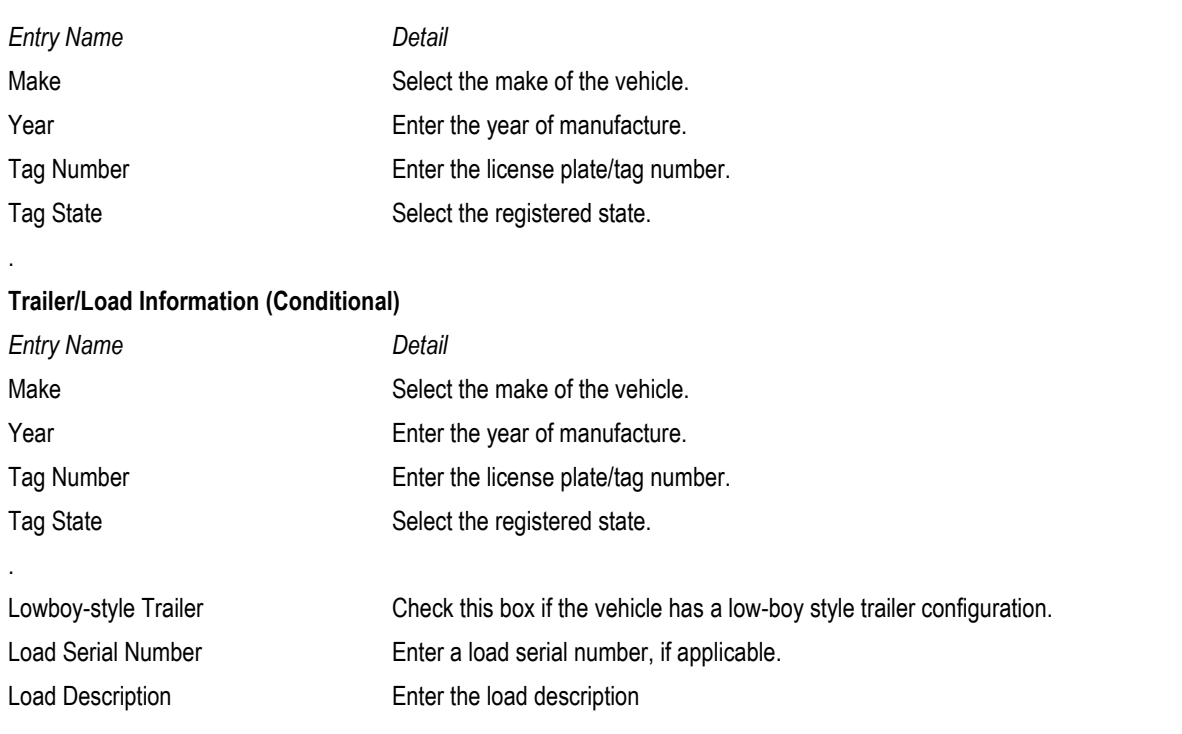

# <span id="page-31-1"></span>MOBILE OFFICE INFORMATION (CONDITIONAL)

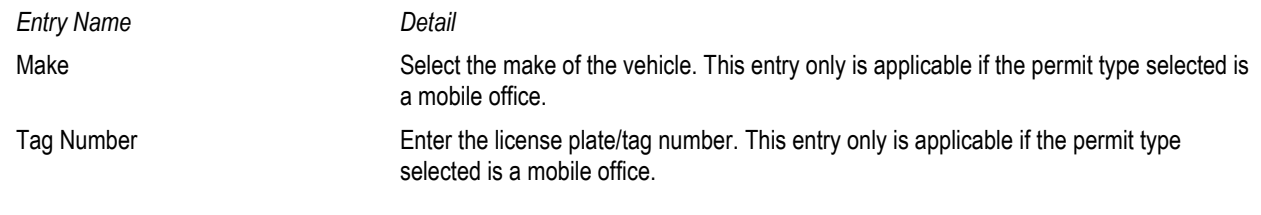

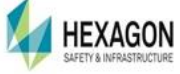

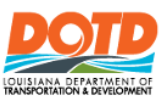

Tag State Select the registered state. This entry only is applicable if the permit type selected is a mobile office.

### <span id="page-32-0"></span>MANUFACTURED HOME (CONDITIONAL)

The following entries are only applicable if the permit type selected is a manufactured home. Additionally only some or all these fields will be required based on your selection of permit sub-type.

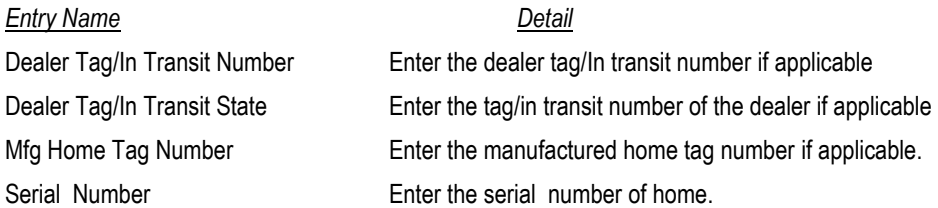

### <span id="page-32-1"></span>SEARCH FOR APPLICATIONS

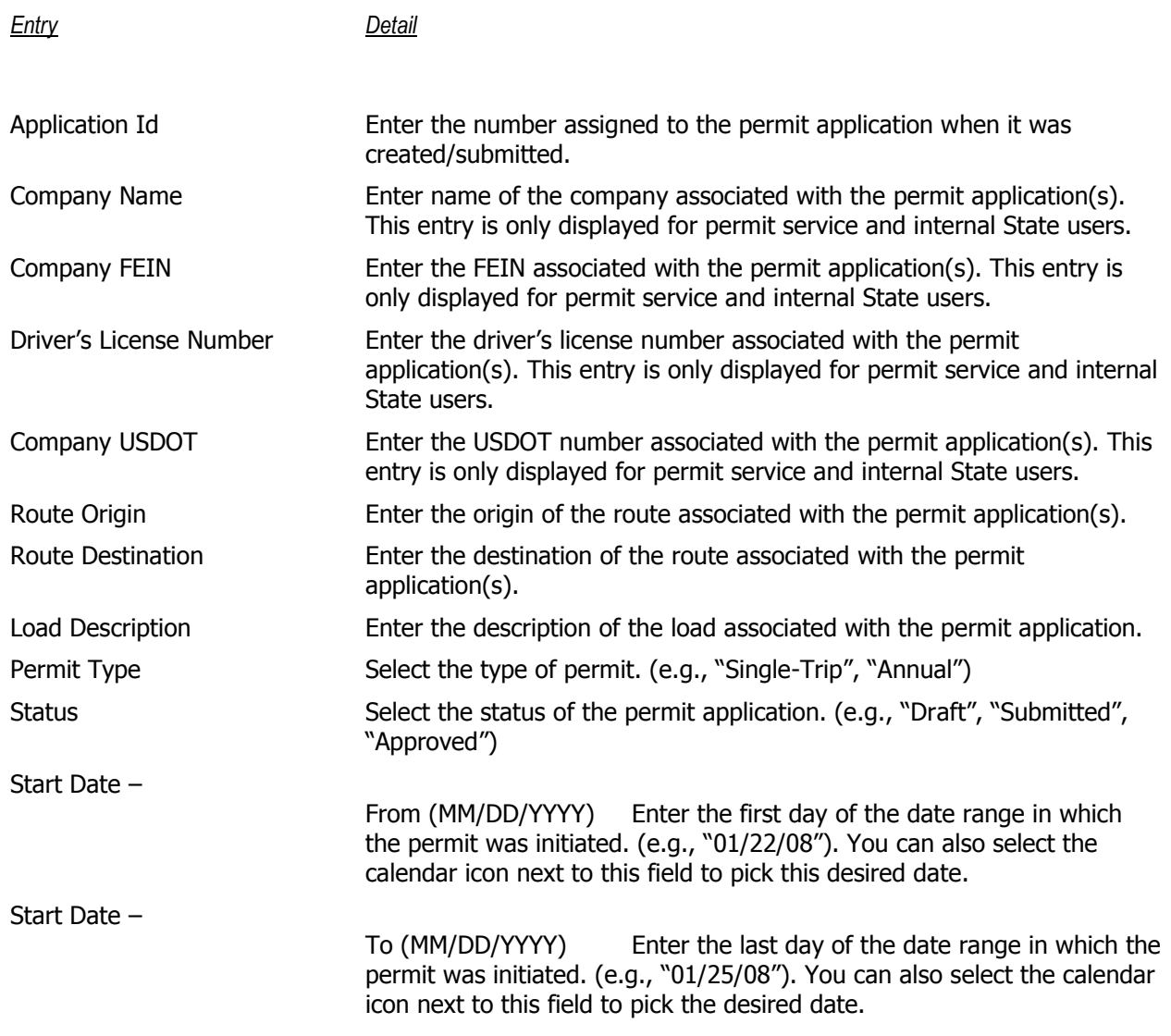

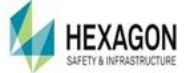

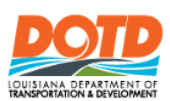

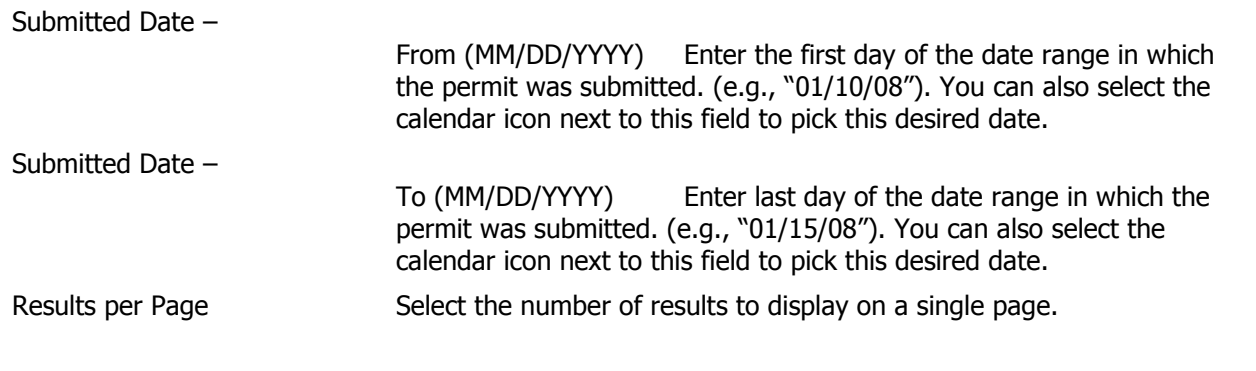

### <span id="page-33-0"></span>COMPANY PROFILE

Entry Name **Detail** 

<span id="page-33-2"></span><span id="page-33-1"></span>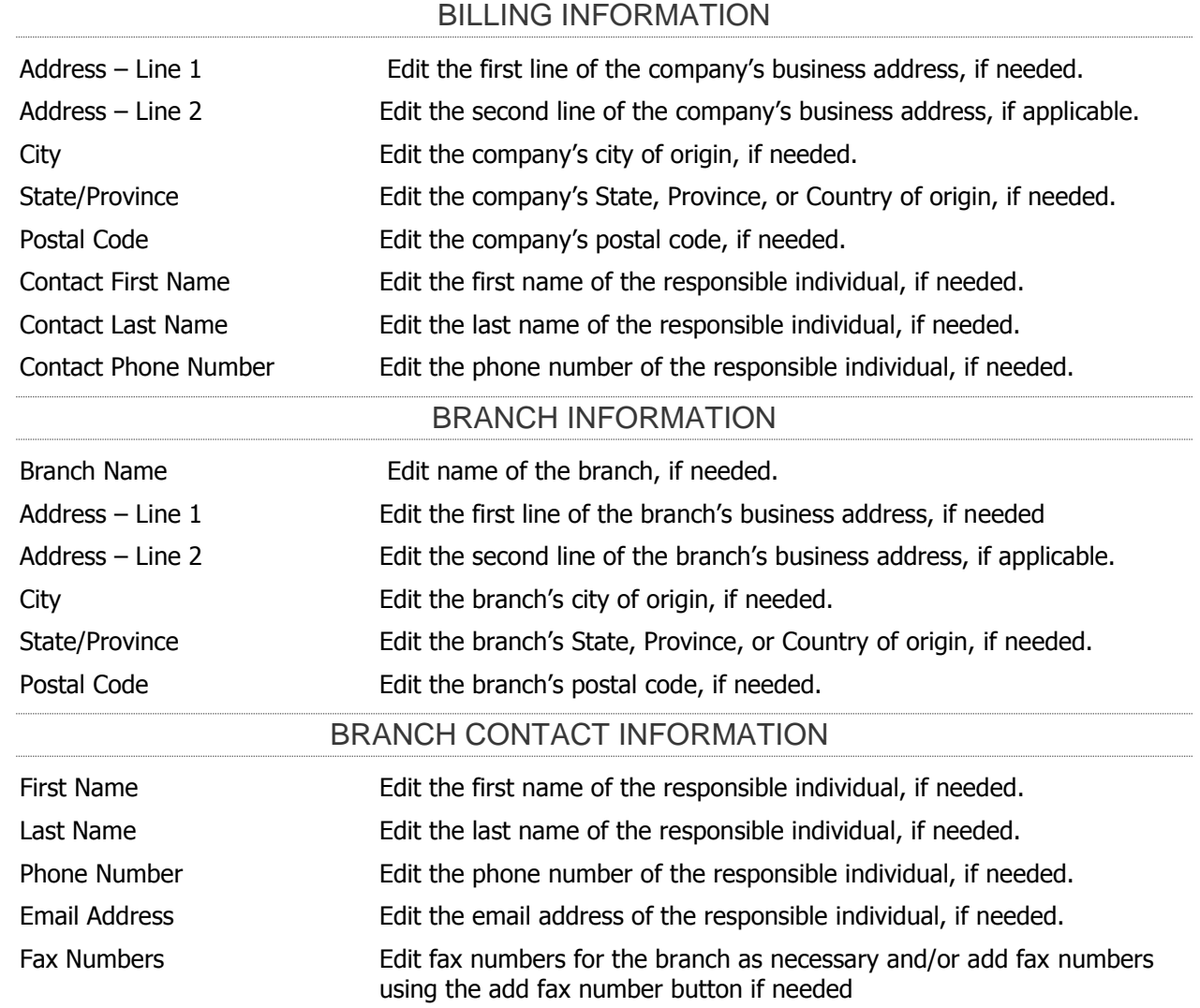

<span id="page-33-3"></span>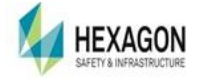

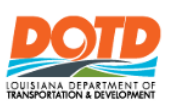

# <span id="page-34-0"></span>**APPENDIX B: REPORT PROBLEMS**

Information about Louisiana Department of Transportation and Development (LADOTD) may be accessed at: <http://www.dotd.la.gov/>

W**hen reporting a problem be sure to include:**

- Date and time of the error.
- **Application version number.** Found in the header on the Dashboard Tab.
- A one-sentence description of the problem in the subject line.
- $\blacksquare$  The page where the user is encountering the problem.
- A step-by-step description of the actions the user performed that led to the problem. Include data the user was entering.
- Error message(s) that appeared. (Screenshots are encouraged!)

To contact LADOTD about Oversize/Overweight permits, the email address is [DotdLaGeauxPermits@LA.GOV.](mailto:DotdLaGeauxPermits@LA.GOV) To contact Support Line with questions or comments, use the HELP LINE – 800-654-1433 OPTION 1 or 225-343-2345.

### <span id="page-34-1"></span>**INDEX**

#### **#**

# of Tires, 18

### **A**

A Forms, 9 Account Type, 28 Active, 29 Active | Issued, 26 Active/Issued, 29 Add Insurance, 9 Adjustments, 12 All Statuses, 29 Annual Permit, 22 Application, 27 Application ID, 24, 28 Application Payments, 7 Approved, 29 Associate, 15 Associate Users, 16 Auto Insurance, 9 Axle Information, 18 Axle Number, 18 Axle Spacing, 18 Axle Spacings, 31 Axle Weight, 18 Axle Weights, 31

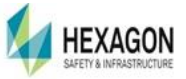

### **B**

Banner, 10 Billing Information, 8, 33 Branch, 14 Branch Contact Information, 34 Branch Information, 28, 34

#### **C**

C Forms, 9 Carrier, 29 Charged To, 26 Closed Forms, 10 Commodity Name:, 17 Commodity Serial Number, 18, 20 Company Name, 28 Company Profile, 33 Company Profile Associate User, 16 Company Profile Executive User, 15 company profile., 13 Company Profiles, 13 Configuration, 17, 30 Contact Information, 8 Continue Draft, 25 CREATE / MANAGE COMPANY PROFILE, 8 create new users, 17

Credit, 30

### **D**

Dashboard, 5, 15 Dashboard Associate User, 16 Dealer ID, 32 Dealer Tag/In Transit Number, 32 Dealer Tag/In Transit State, 32 Delete Insurance Policy, 9 delivery type, 19 Delivery Type, 26 Draft, 29 Driver's License Number, 28 Driver's License State, 28 Duplicate, 19, 25 Duration, 26, 30

### **E**

Edit Company Information, 15 Edit User Detals, 8 End Date, 26 Executive, 15 executive user privileges, 15 Executive Users, 15 Existing Insurance, 9 Expired, 26, 29 External User, 8

### **F**

FEIN, 28 Fleet Management, 15 Fleet Management Associate User, 16 Fleets, 8 Form Prices, 9 Format for Height, Width, Length, 18 Format for Weight, 18 Forms, 9 Front End Overhang, 30

# **G**

General Information - Permit Details, 26 General Insurance, 9 Gross Weight, 31

### **H**

Has Trunnion Axle, 31 Height, 30 Hold , 29

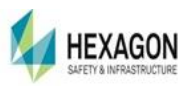

# **I**

In Agent Review, 29 In Final Review, 29 In Manager Review, 29 In Lageaux Review, 29 In Violation, 29 Insurance, 9, 15 Interstate Travel, 31 Invalid, 30 Invoices, 10, 12 Issued, 29 Issued To, 26

# **L**

Lift Payment Lock, 10, 16 Load Description, 32 Load Serial Number, 32 Lowboy, 8 Lowboy -style Trailer, 31

### **M**

Make, 31 Manage Users, 7 Management, 15, 16 Mfg Home Tag Number, 32 Monthly Permit, 19

### **N**

Navigation of the Permitting System, 5 New Permit, 5, 17, 19 Notices, 10 Number of Axles, 31

### **O**

Order Forms, 9 Outcome, 29

### **P**

Password, 14 Past Invoices, 12 Payment, 25 Payment Lock, 10 payment method, 7 Payment Type, 11, 12, 19 Payments, 7 Payments, 6 Payments, 15 Payments:, 11, 12 Pending, 29

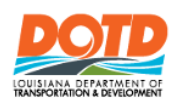

Pending Agent Review, 29 Pending Final Review, 30 Pending Forms, 10 Pending Manager Review, 30 Pending Lageauc Review, 29 Permit Applications, 12 Permit Confirmation Page – Annual Permit, 23 Permit Confirmation Page – Monthly Permit, 20 Permit Confirmation Page – Single Trip Permit, 19 Permit Confirmation PAge Semi-Annual, 22 Permit Details, 19, 24 Permit Details – Action Tabs, 24 Permit Duration, 30 Permit Subtype, 30 Permit Type, 17, 30 Permit Types, 27 Prohibited Routes, 18

### **R**

Rear Overhang, 31 Reference Number, 17, 20, 30 Refunds, 12 Rejected, 30 Report Problems, 34 Reports, 6, 15, 27 reset password, 17 Reset Password, 14 Results per Page, 33 Revised, 29 Revoked, 30 Route Destination, 33 Route Origin, 33 Route Planner, 18

# **S**

Safe Route, 18 Screen Warnings, 25 Search, 5, 27 Search by Criteria, 27 Search By Criteria, 6 Search by ID, 27 Search By ID, 5 Search Forms, 10 Semi-Annual Permit, 21 Single Trip, 17

Start Date, 26, 29, 30 Status, 29 Status Definitions, 29 Submitted, 30 Bond Accounts, 10, 16 Bond, 9 Bond Payments, 6 Suspended, 30

# **T**

Tag Number, 31 Tag State, 31 Tire Size, 18 Total Length, 30 Trailer and Load Length, 30 Truck | Trailer Information, 18

### **U**

Unit Number, 8 USDOT, 28 User Role, 8 User Role., 15 Username, 14, 28 Username Passwords, 14 Usernames, 15

### **V**

Vehicle Dimensions, 18 View Permit, 19, 25 VIN, 9 Void, 30

### **W**

Walk-in, 30 Weight/Latitude, 18 Welcome Banner, 10 Width, 30 Withdraw, 25

### **Y**

Year, 31

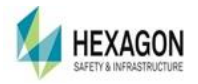